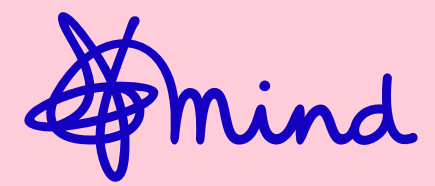

# **JustGiving instructions**

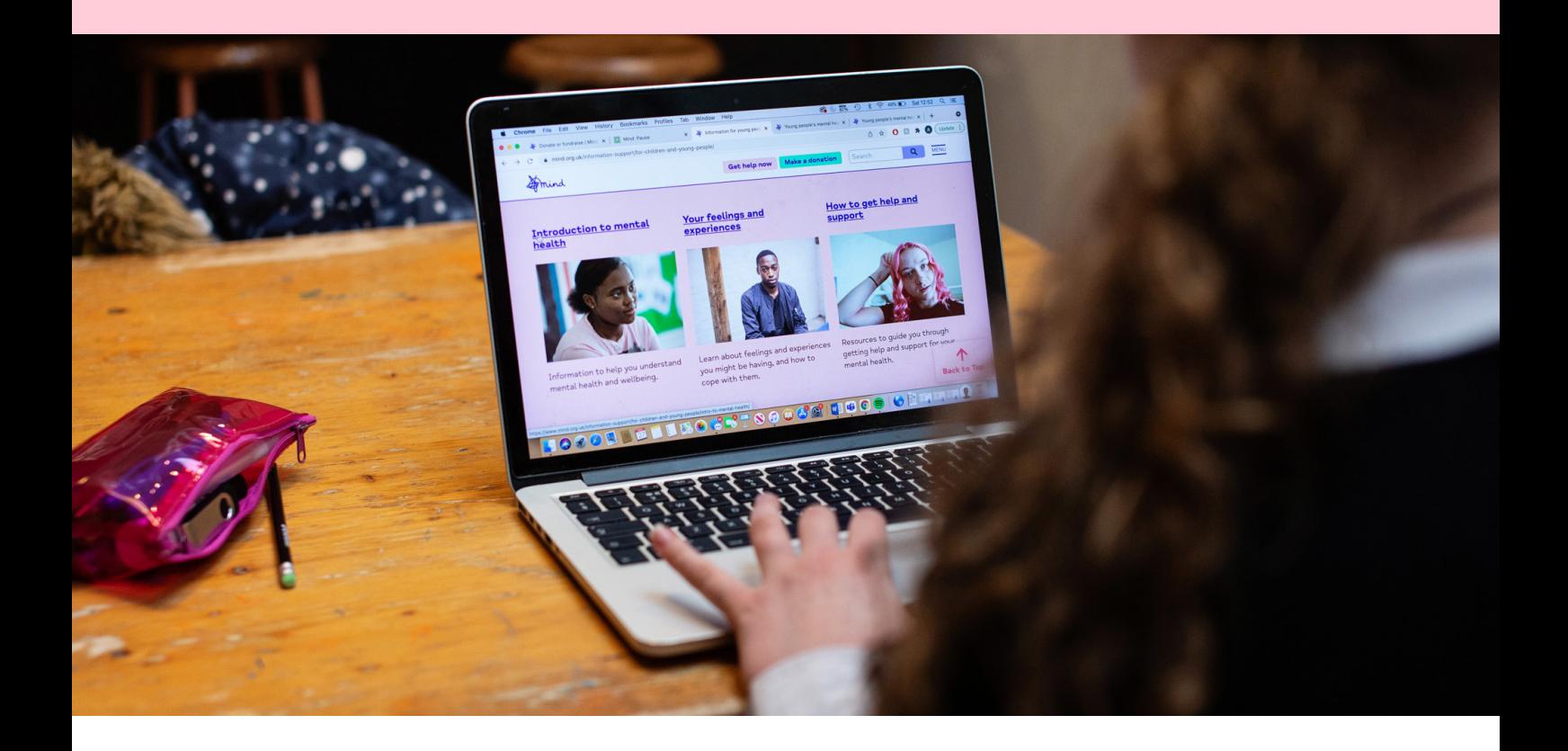

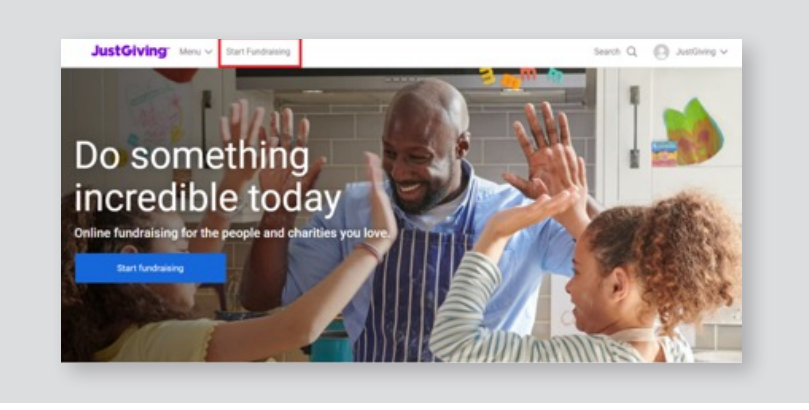

## **Step 1**

**[Log into your account](https://www.justgiving.com/signin?m=login&returnUrl=https:%2f%2fhome.justgiving.com%2f)** and click '**Start Fundraising**'. If you don't already have an account **[visit this link](https://www.justgiving.com/sso/signup?context=consumer&actionType=set_profile&returnUrl=https%3A%2F%2Fwww.justgiving.com%2F)** to create this.

## **Step 2**

Click '**A Charity**', to the question '**What are you raising money for?**'.

#### What are you raising money for?

A charity Donations go directly to the charity <sup>1</sup> Find out more

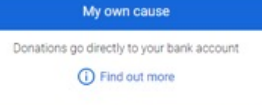

### **Step 3**

Search for Mind and click **select**.

## **Step 4**

Select the event you're doing. If you can't see your event listed, select '**Doing your own thing**' at the bottom of the page and tell us a bit more about your activity.

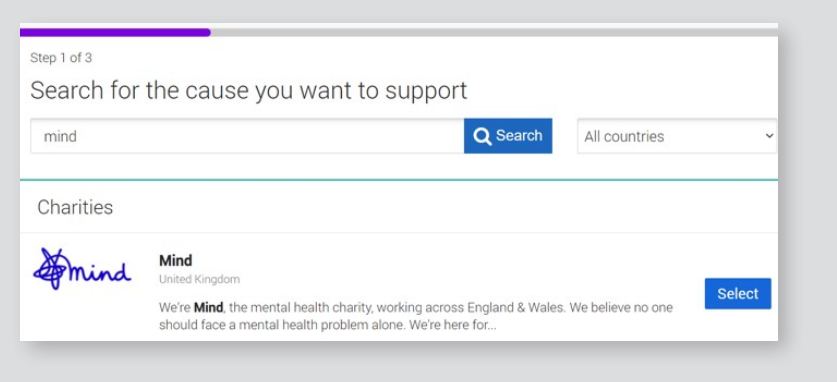

## **Step 5**

Choose your Fundraising page URL– this is the link you'll be sharing with friends and family when asking them to donate. Tell us whether your running a raffle or selling as your page may not be eligible for Gift Aid. Click **[this article](https://help.justgiving.com/hc/en-us/articles/200669711-Using-your-Page-for-a-raffle-bake-sale-or-to-sell-tickets-)** for more information on Gift Aid.

Click '**Create your page**' and job done! Your Fundraising Page is now set up and ready to accept donations. JustGiving send the money that you raise for Mind every week, so there is nothing else you need to do.

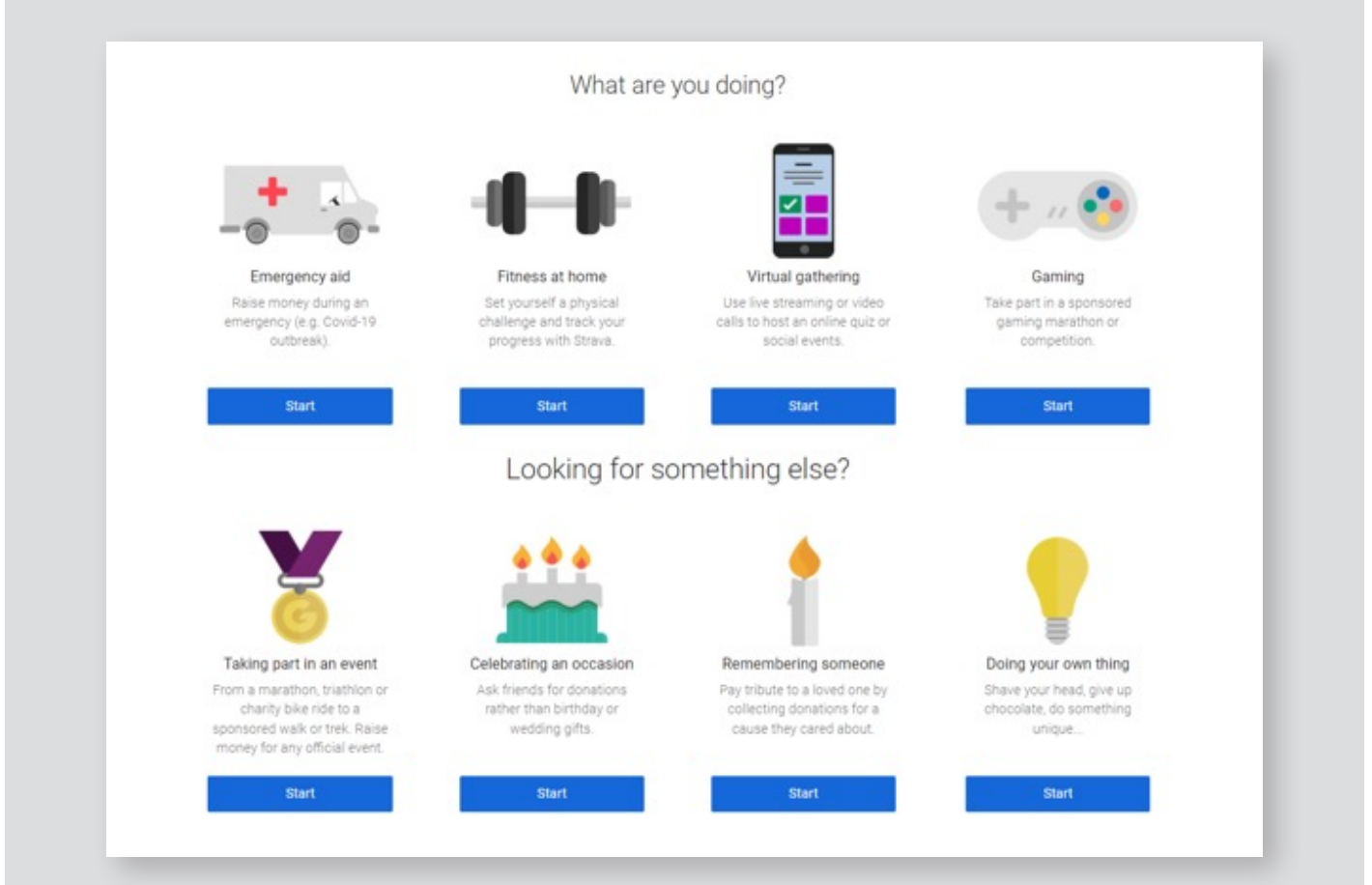

#### For more inspiration and advice, visit

## **mind.org.uk**

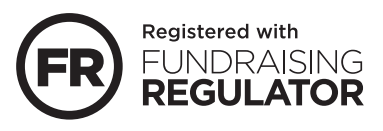

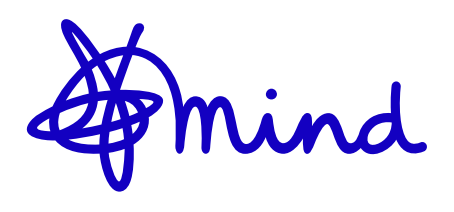